# **brother**

Opsætning af maskinen

Opsætning af<br>maskinen

Mac OS<sup>®</sup><br>8.6-9.2

Mac OS

10.1/10.2.1 eller nyere

® X

**Før du kan bruge MFC'en, skal du opsætte hardwaren og installere driveren. Læs "Installationsvejledning", og følg de enkle instruktioner for at få hjælp til at starte opsætningen af maskinen og installationen af driveren og softwaren.**

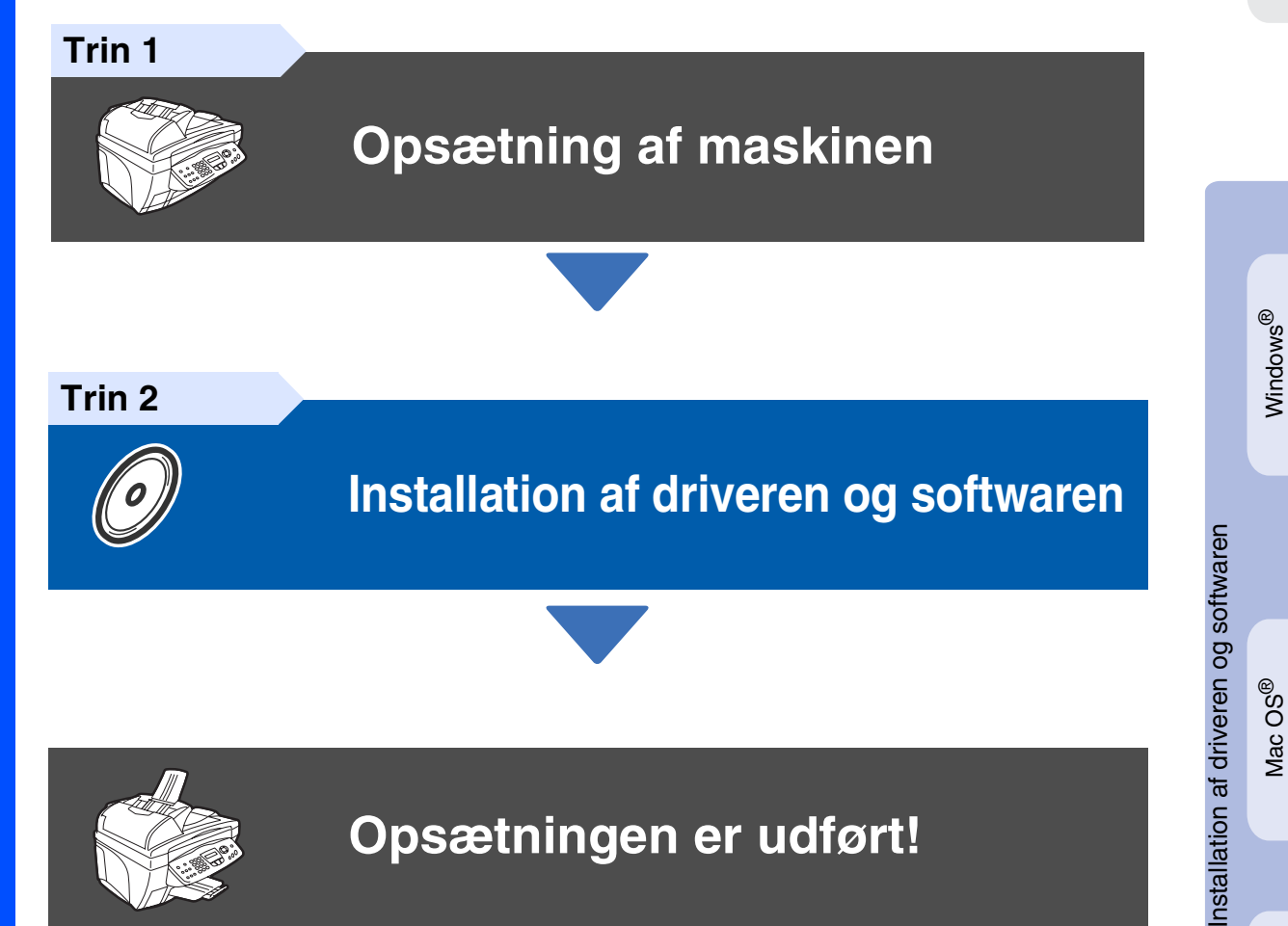

De nyeste drivere og den bedste løsning på dit problem eller spørgsmål finder du ved at gå til Brother Solutions Center direkte fra driveren eller ved at gå til **<http://solutions.brother.com>** Anbring denne "Hurtig installationsvejledning", brugsanvisning og den medfølgende cd-rom på et passende sted, så du altid har dem ved hånden.

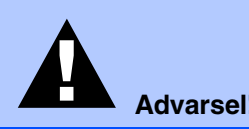

Г

Angiver advarsler, der skal respekteres for at forhindre personskader.

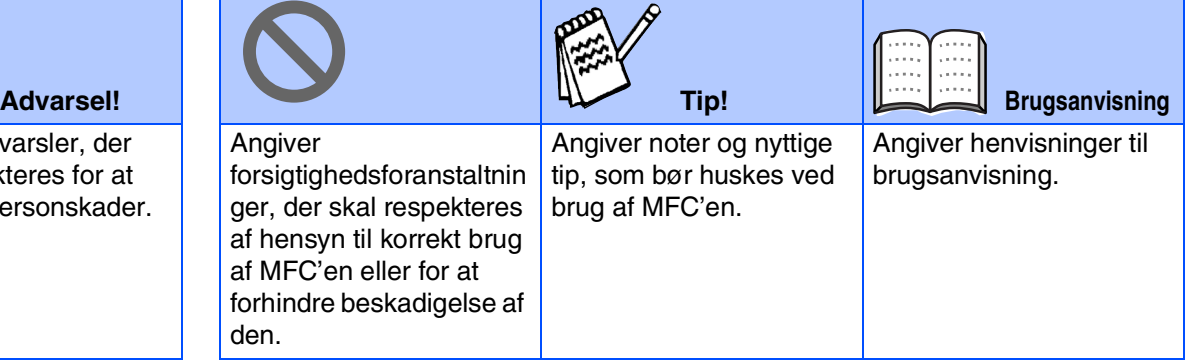

# ■**Godt i gang**

## **Pakkeliste**

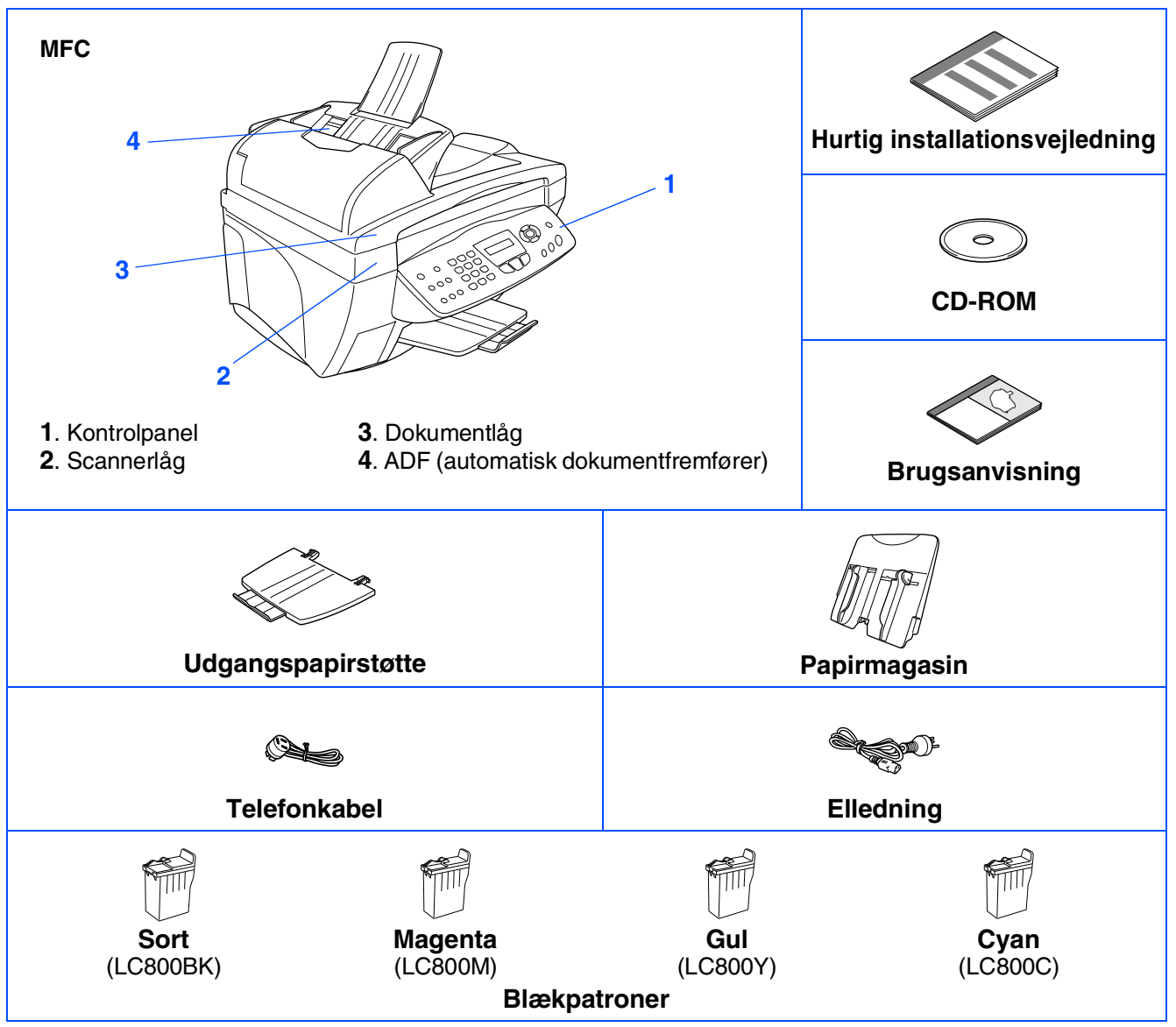

Komponenterne kan variere fra det ene land til det andet. Gem al emballage og kassen.

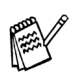

■ *Du skal bruge det relevante USB-kabel.* 

■ *Grænsefladekablet er ikke standardtilbehør. Køb det relevante USB-grænsefladekabel.* 

■ *Brug kun et USB-grænsefladekabel med en længde på maksimalt 2 m.*

## **Kontrolpanel**

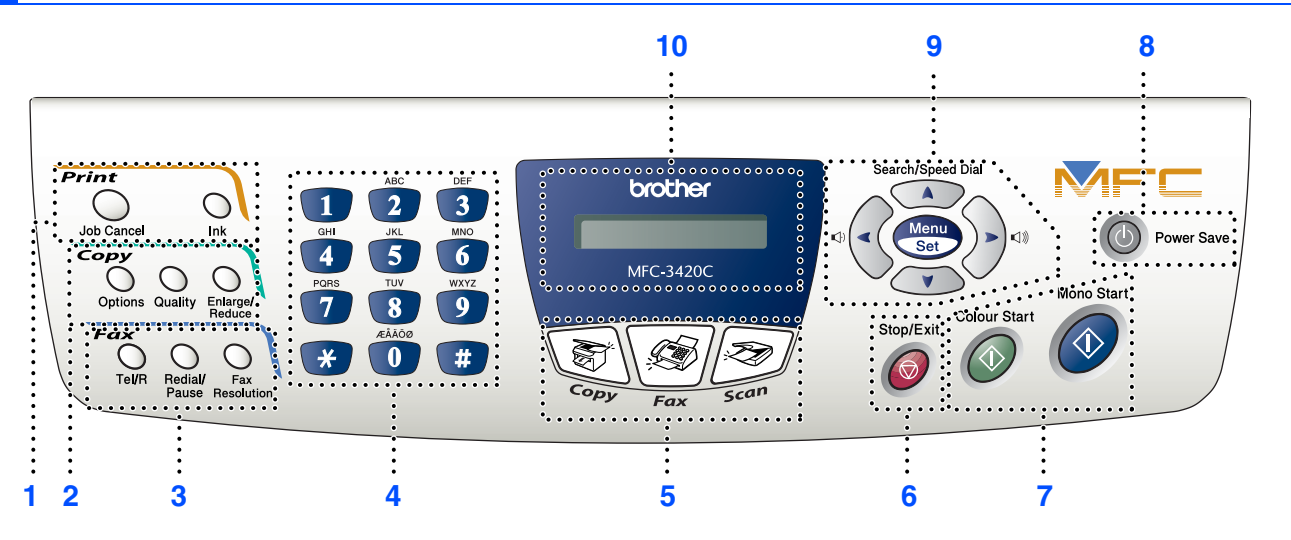

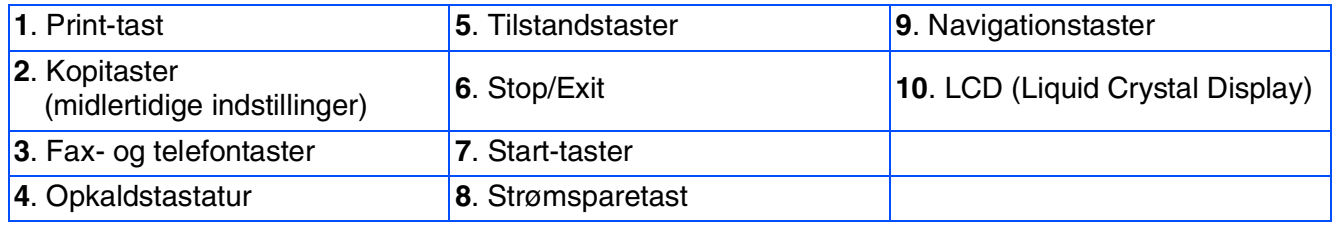

*Du kan finde yderligere oplysninger i Kapitel 1 "Oversigt over kontrolpanel" i brugsanvisningen.*

#### **[Opsætning af maskinen](#page-5-0) Trin 1**

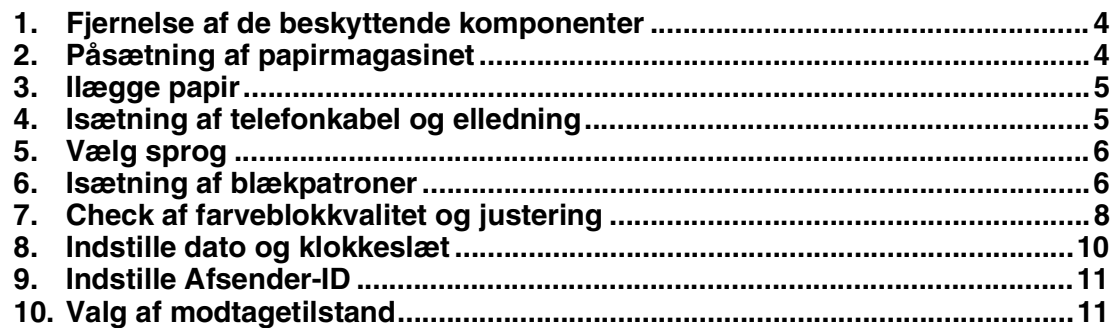

#### **Trin 2**

## **[Installation af driveren og softwaren](#page-13-0)**

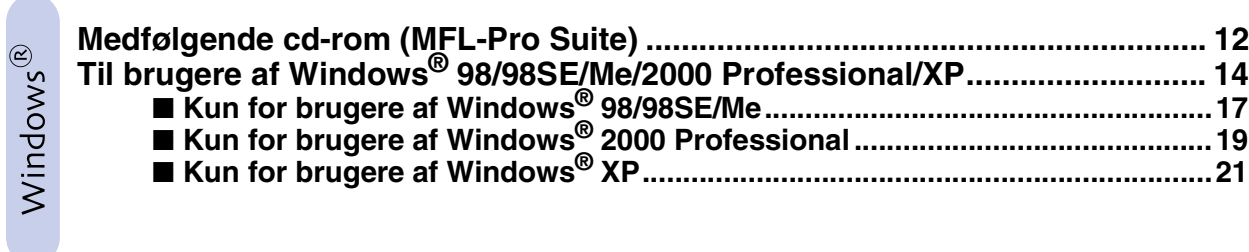

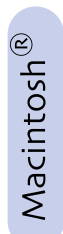

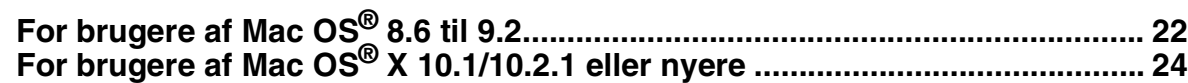

#### <span id="page-5-3"></span>**Opsætning af maskinen Trin 1**

<span id="page-5-2"></span><span id="page-5-1"></span><span id="page-5-0"></span>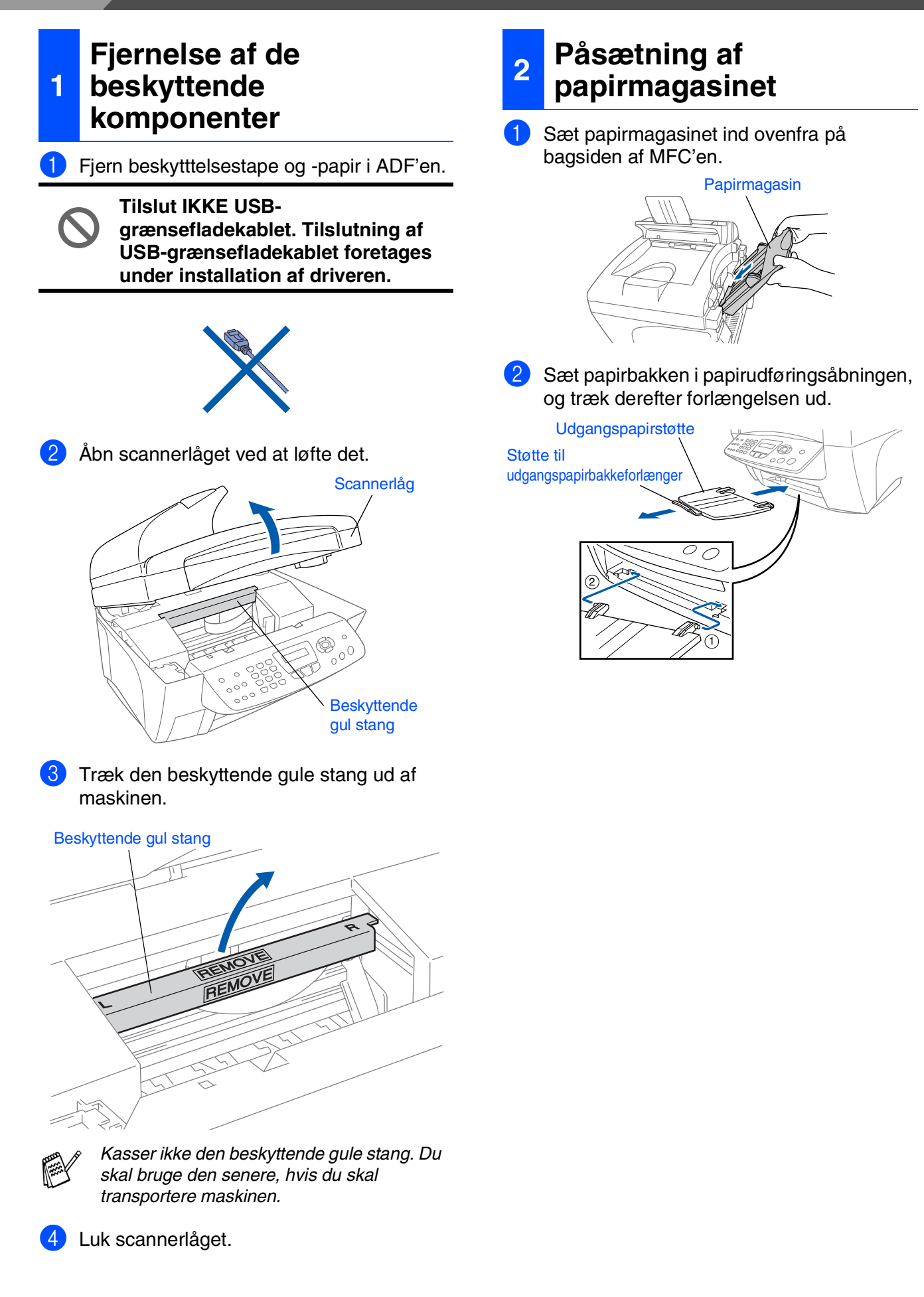

## Opsætning af<br>maskinen Opsætning af maskinen

Windows<sup>®</sup>

Mac OS ® X 10.1/10.2.1 eller nyere

<span id="page-6-0"></span>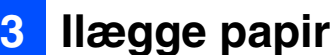

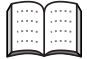

*Du kan ilægge op til 100 ark 80 g/m2 papir. Du kan finde yderligere oplysninger i Kapitel 2 "Papirkapaciteten i papirmagasinet" i brugsanvisningen.*

1 Luft papirstakken godt for at undgå papirstop og fremføringsfejl.

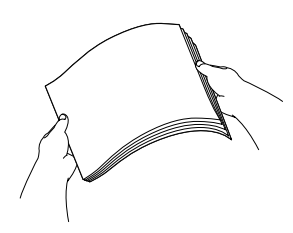

2 Tryk ned på papirstyret, og lad det glide på plads, så det passer til papirbredden.

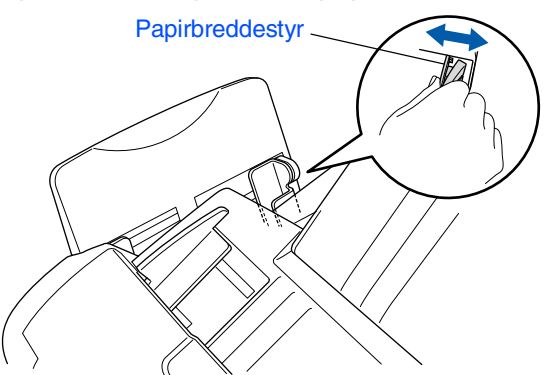

3 Sæt forsigtigt papiret i. Sørg for, at udskrivningssiden vender mod dig selv, og at papiret er under maksimummærket.

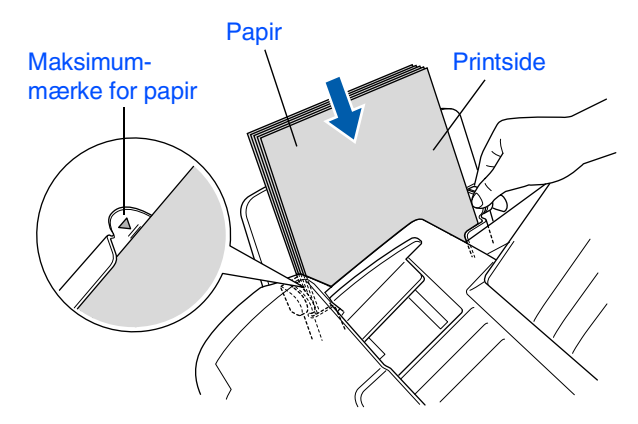

## <span id="page-6-1"></span>**<sup>4</sup> Isætning af telefonkabel og elledning**

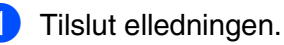

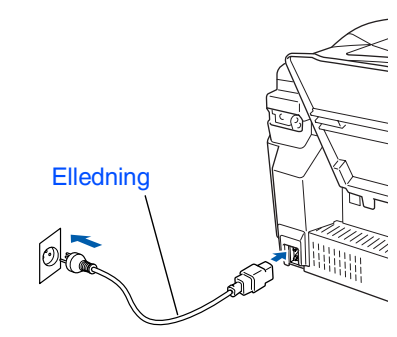

2 Tilslut den ene ende af telefonkablet til stikket i MFC'en med betegnelsen **LINE** og den anden ende til det modulære vægstik.

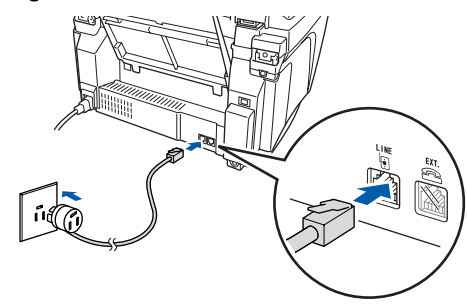

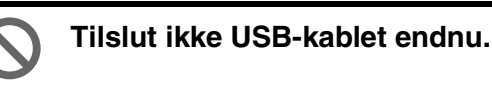

### *Advarsel*

- *MFC'en skal være jordforbundet med et 3-benet stik.*
- *Da MFC'en er jordforbundet via strømforsyningen, kan du beskytte dig selv mod potentielt farlige elektriske situationer på telefonnettet ved at lade maskinen være tændt, når du forbinder den til en telefonlinje. På samme måde kan du beskytte dig selv, når du vil flytte MFC'en ved at afbryde telefonforbindelsen først og derefter netledningen.*

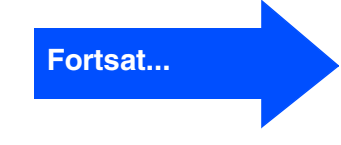

# **Opsætning af maskinen**

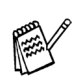

**Trin 1**

*Hvis du skal dele én telefonlinje med en ekstern telefon, skal du forbinde den som vist nedenfor.*

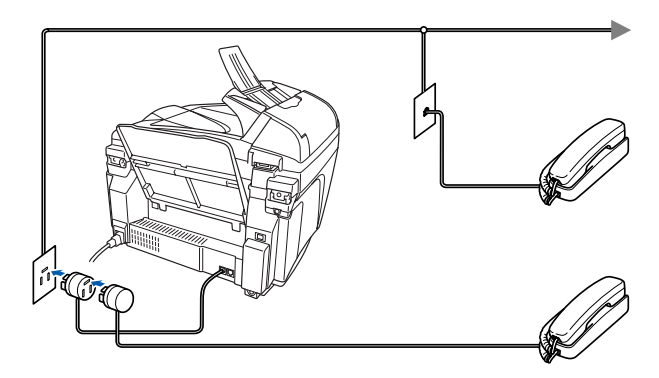

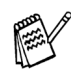

*Hvis du skal dele én telefonlinje med en ekstern telefonsvarer, skal du forbinde den som vist nedenfor.*

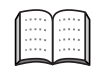

*Vælg Modtagetilstand som "Ekstern TAD", hvis du har en ekstern telefonsvarer. Du kan finde yderligere oplysninger i Kapitel 1 "Tilslutte maskinen" i brugsanvisning.*

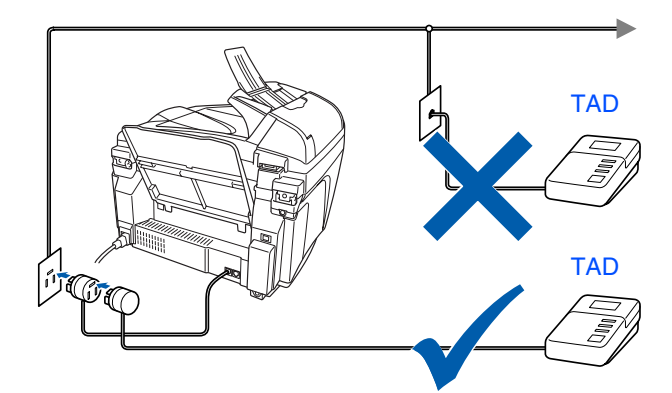

## <span id="page-7-1"></span>**5 Vælg sprog**

Du kan ændre sprog på LCD'et til Norsk, Svensk, Dansk, Finsk eller Engelsk.

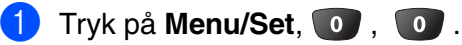

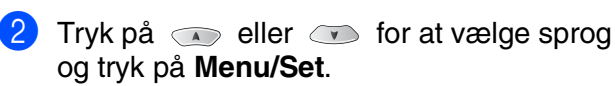

## <span id="page-7-0"></span>**<sup>6</sup> Isætning af blækpatroner**

## *Advarsel*

*Hvis du får blæk i øjnene, skal du straks skylle dem med vand, og hvis der opstår irritation, skal du søge læge.*

1 Kontroller, at der er tændt for strømmen. LCD'en viser:

Check patron

2 Åbn scannerlåget ved at løfte det. Printhovederne bevæger sig til udskiftningspositionen.

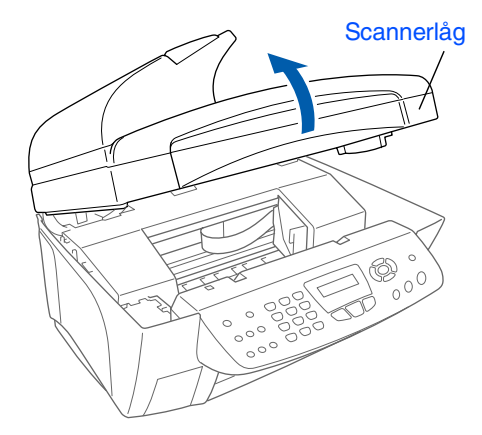

**3** Tryk på de fire farvede blækpatrondæksler ét ad gangen, så de hopper op.

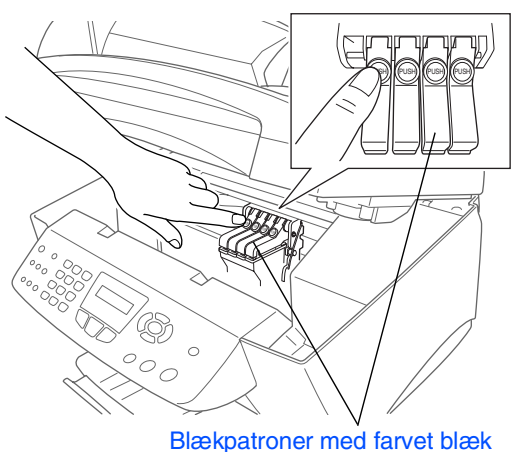

Opsætning af Opsætning af maskinen naskiner

Windows®

Mac OS<sup>®</sup><br>8.6-9.2

Mac OS ® X 10.1/10.2.1 eller nyere

4 Fjern det hvide transportdæksel ved at trække det mod dig.

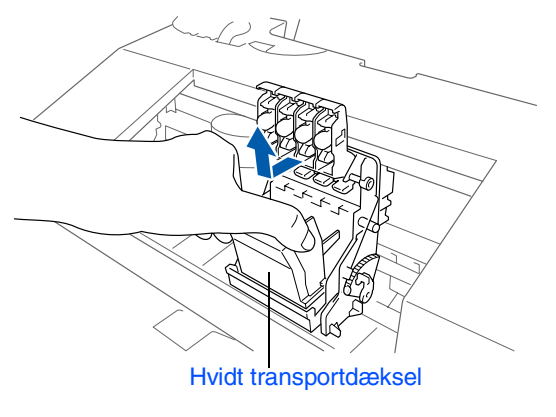

- *Bunden af det hvide transportdæksel er vådt af blæk, som kan give pletter, så tør det rent, før du sætter det ned.*
	- *Det hvide transportdæksel må ikke kasseres. Du får brug for det, når du skal transportere maskinen.*
- 5 Tag den sorte blækpatron ud.

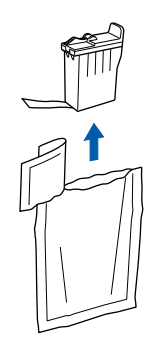

6 Fjern forsigtigtigt forseglingstapen fra bunden af blækpatronen. **Træk forseglingstapen forsigtigt og langsomt af for at undgå at spilde blæk og få pletter på hænder og tøj.**

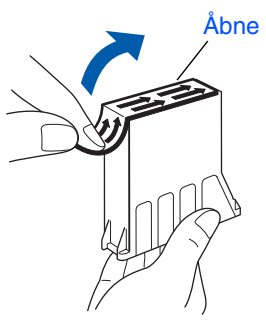

**• Undgå at berøre blækåbningen på patronen eller den fjernede tape.**

7 Sæt forsigtigt den sorte blækpatron på pladsen til den sorte patron.

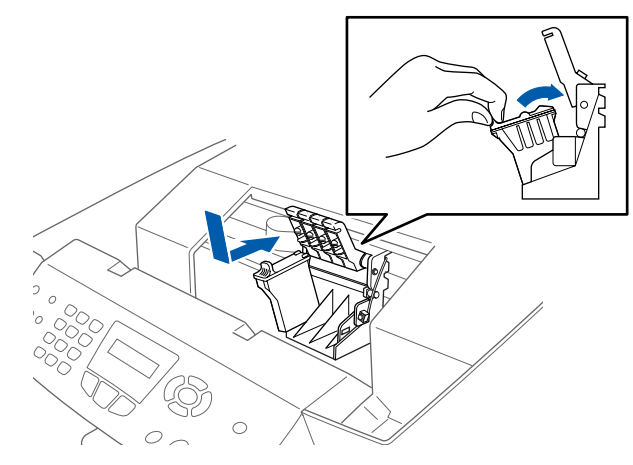

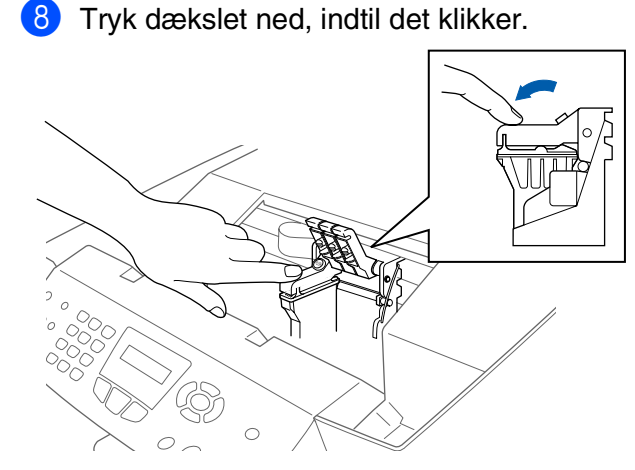

- **9** Gentag Trin 5 til 8 for at installere hver farveblækpatron. Sørg for, at farverne passer til blækpatronernes låg.
- 0 Luk scannerlåget. MFC'en udfører cyklussen til hovedrengøring i ca. fire minutter.

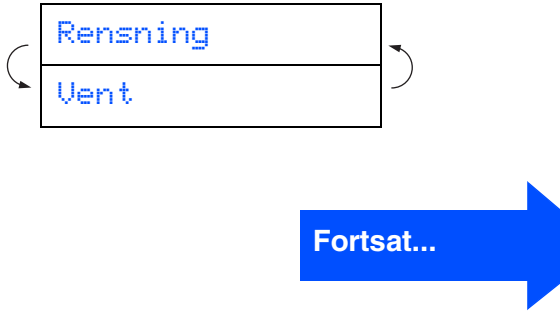

# **Trin 1 Opsætning af maskinen**

**• Fjern IKKE blækpatronerne, hvis du ikke behøver at udskifte dem. Hvis du gør dette, kan** 

**blækmængden blive reduceret, og MFC'en ved da ikke, hvor meget blæk der er tilbage i patronen.**

- **Ryst IKKE blækpatronerne. Hvis du får blæk på kroppen eller på tøjet, skal du straks vaske med sæbe eller vaskemiddel.**
- **Brother anbefaler på\_ det kraftigste, at du ikke igen fylder blæk på de patroner, der fulgte med maskinen. Vi anbefaler også på det kraftigste, at du fortsætter med kun at bruge ægte farvepatroner af mærket Brother ved udskiftning af farvepatroner. Brug af eller forsøg på brug af potentielt inkompatible blæk og/ eller patroner i maskinen kan beskadige selve maskinen og/ eller resultere i en utilfredsstillende udskriftskvalitet. Garantien dækker ikke problemer, som skyldes anvendelse af uautoriserede tredjeparts blæk og/eller blækpatroner. Til beskyttelse af din investering og sikring af udskriftskvaliteten bør du fortsat udskifte brugte blækpatroner med ægte patroner af mærket Brother.**

■ *Hvis du blander farverne ved installation af en blækpatron på den forkerte farveposition, skal du rense printhovedet ved at køre flere rensningscyklusser, når du har korrigeret installationen. (Du kan finde yderligere oplysninger på side 13-12 "Rensning af printhovedet" i brugsanvisning).*

- *Når du åbner en blækpatron, skal du installere den i MFC 'en og bruge den færdig inden for seks måneder efter installationen. Brug uåbnede blækpatroner i henhold til udløbsdatoen på patronpakningen.*
- *Hvis Blæk tom vises på LCD'et, når du har installeret blækpatronerne, skal du kontrollere, at blækpatronerne er installeret rigtigt.*

#### <span id="page-9-0"></span>**7 Check af farveblokkvalitet og justering**

1 Når rensningscyklussen er afsluttet, viser LCD'et:

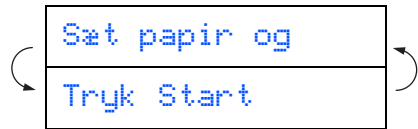

- 2 Kontroller, at papiret er lagt i papirmagasinet. Tryk på **Colour Start**.
- **3** MFC'en begynder at udskrive UDSKRIFTSKVALITET, TESTARK (kun under den første installation af blækpatron).

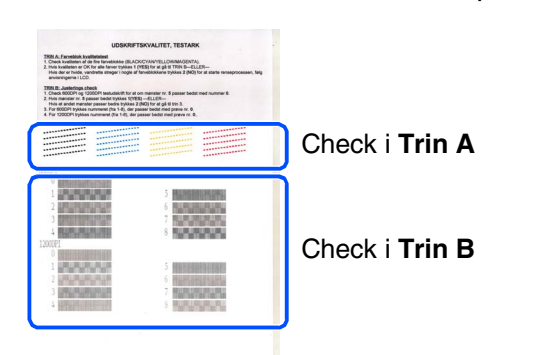

## Opsætning af<br>maskinen Opsætning af maskinen

#### **Trin A: Kvalitetstest af farveblok**

LCD'et viser:

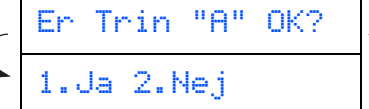

Check kvaliteten af de fire farveblokke, der er dannet af de korte linjer udskrevet på arket.

(SORT/CYAN/GUL/MAGENTA)

2 Hvis alle linjer er klare og tydelige, skal du trykke på tasten **1** på opkaldstastaturet for at gå til **TRIN B: Justeringscheck**. ---ELLER---

Hvis der forekommer manglende korte linjer, skal du trykke på tasten 2 på opkaldstastaturet og fortsætte med 3.

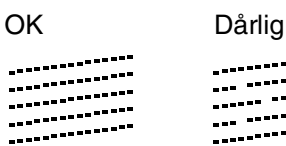

<u>a sa sala</u> ----------<br>--- ------ ---<br>----- -----<sub>---</sub> 

LCD'et spørger dig, om udskriftskvaliteten er OK for hver farve. Tryk på 1 eller 2 på opkaldstastaturet.

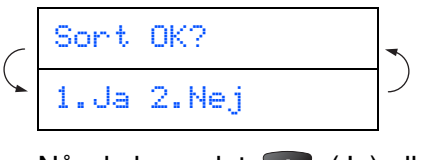

Når du har valgt (1) (Ja) eller (2) (Nej) for hver farve, viser LCD'et:

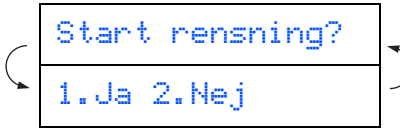

Tryk på (Ja), hvorefter MFC'en begynder på rensningen af farverne.

Tryk på **Colour Start**, når rensningen er afsluttet. MFC'er starter udskrivning af UDSKRIFTSKVALITETSARKET igen og går tilbage til det første trin i TRIN A.

## **Trin B: Justeringscheck**

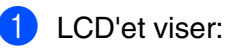

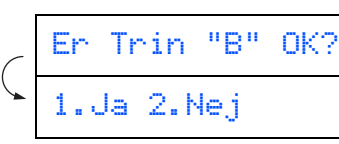

Kontroller 600 dpi- og 1200 dpitestudskriften for at se, om **Nr. 5** svarer bedst til prøven, der var OK (**Nr. 0**). Tryk på tasten **1**, hvis **Nr. 5** svarer til den.

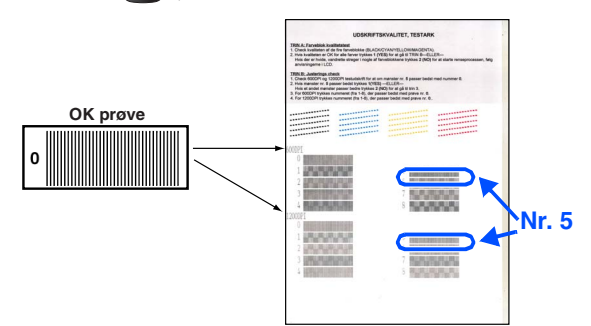

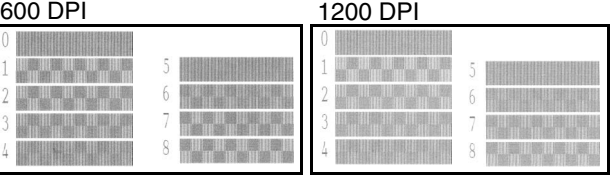

Hvis en testudskrift med et andet nummer svarer bedre til enten 600 dpi eller 1200 dpi, skal du trykke på **for at vælge NEJ og** gå til 2.

2 For 600 dpi skal du vælge det nummer fra 1 til 8, som passer bedst til prøven **Nr. 0**, og derefter indtaste det ved hjælp af opkaldstastaturet.

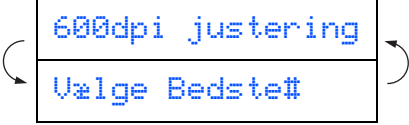

3 For 1200 dpi skal du indtaste det nummer fra 1 til 8, som passer bedst til prøven **Nr. 0**.

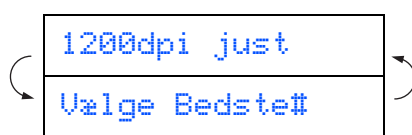

Kvalitetschecket er nu færdigt.

# Windows®

#### **Opsætning af maskinen Trin 1**

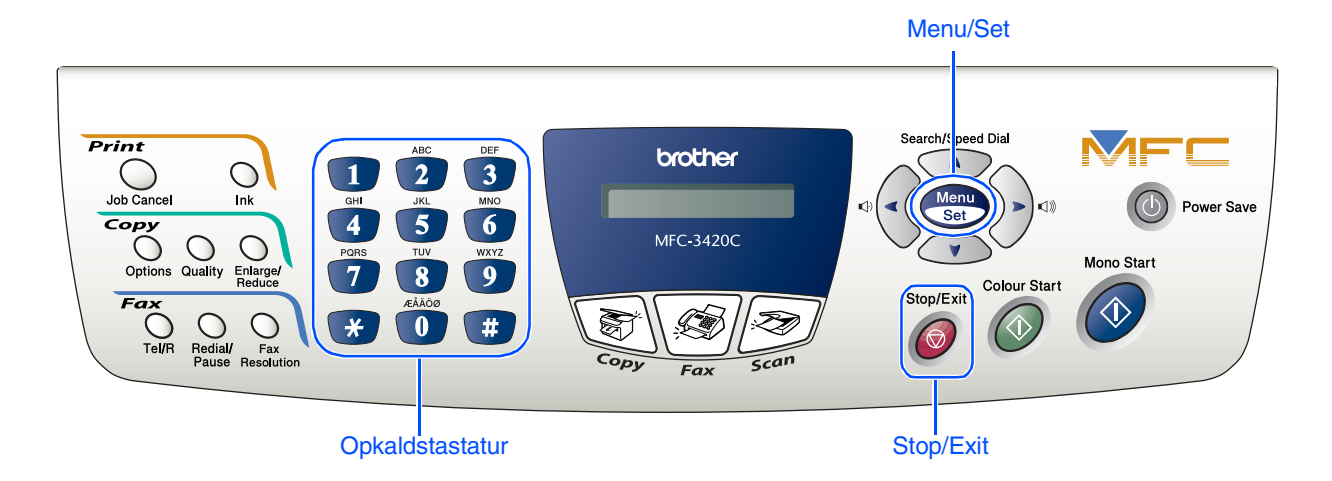

## <span id="page-11-0"></span>**8 Indstille dato og klokkeslæt**

MFC'en viser datoen og klokkeslættet og udskriver det på alle faxmeddelelser, du sender.

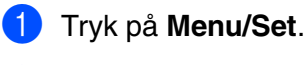

- 2 Tryk på 0.
- Tryk på 2.
- 4 Indtast de sidste to cifre af årstallet på opkaldstastaturet, og tryk derefter på **Menu/Set**.

#### Årstal:2004

(Indtast f.eks. **0**, **4** for 2004.)

5 Indtast de to cifre for måneden på opkaldstastaturet, og tryk derefter på **Menu/Set**.

#### Måned:03

(Indtast f.eks. **0**, **3** for marts.)

6 Indtast de sidste to cifre for dagen på opkaldstastaturet, og tryk derefter på **Menu/Set**.

#### Dag:01

(Indtast f.eks. **0**, **1**.)

7 Indtast klokkeslættet i 24-timers format på opkaldstastaturet, og tryk derefter på **Menu/Set**.

#### Klokkeslet:15:25

(Indtast f.eks. **1**, **5**, **2**, **5** for 3:25 om eftermiddagen)

#### 8 Tryk på **Stop/Exit**.

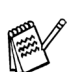

*Hvis du vil gentage fra trin 1, skal du trykke på Stop/Exit.*

Windows®

Mac OS<sup>®</sup><br>8.6-9.2

Mac OS ® X 10.1/10.2.1 eller nyere

<span id="page-12-1"></span>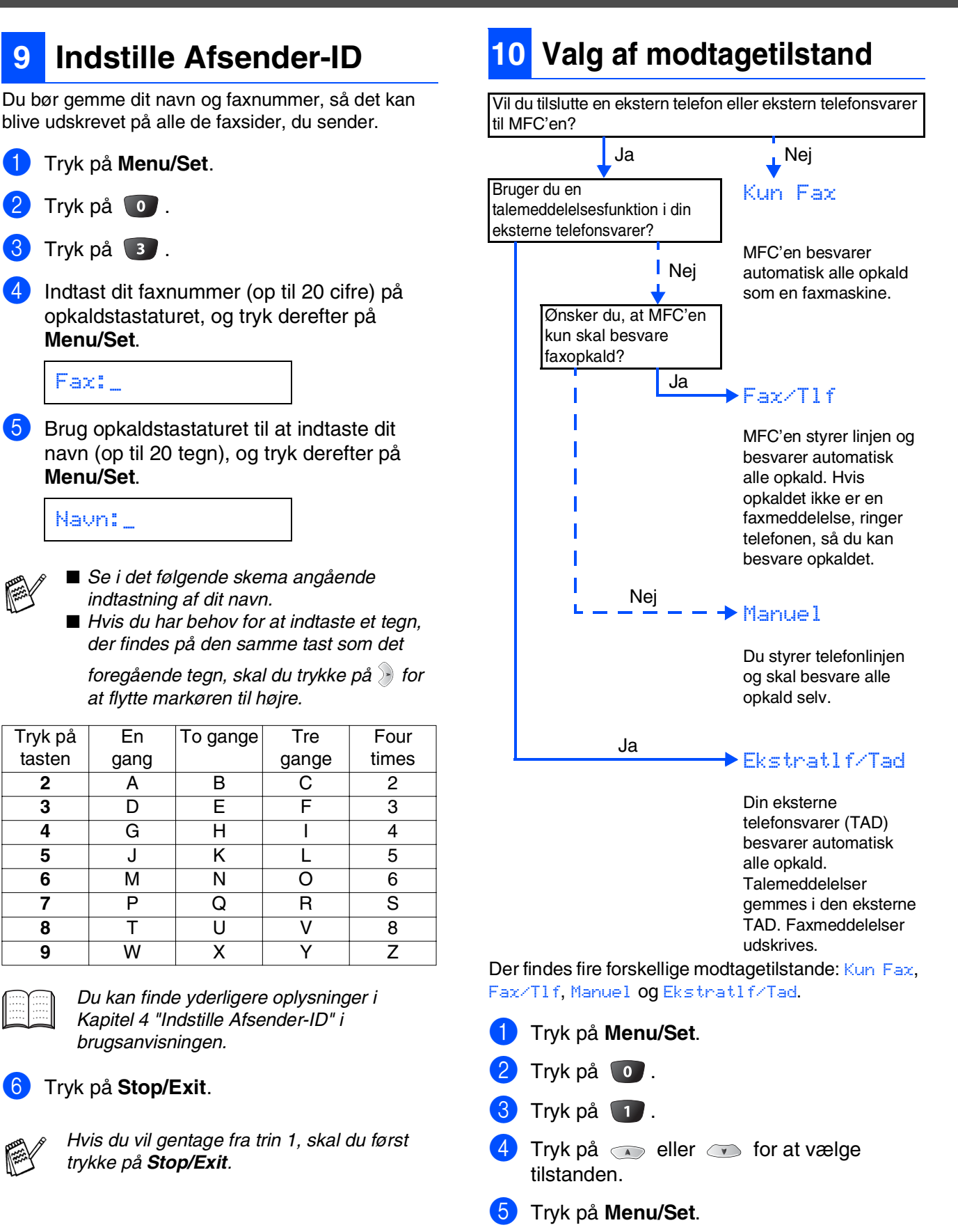

- 6 Tryk på **Stop/Exit**.
	- *Du kan finde yderligere oplysninger i Kapitel 5 "Indstille modtagelse" i brugsanvisningen.*

**Gå til næste side for at installere driveren**

<span id="page-12-0"></span>1 Tryk på **Menu/Set**.

Tryk på 0.

Tryk på 3.

**Menu/Set**.

Fax:\_

**Menu/Set**.

Navn:\_

Tryk på tasten

6 Tryk på **Stop/Exit**.

*brugsanvisningen.*

*trykke på Stop/Exit.*

En gang

11

## <span id="page-13-1"></span><span id="page-13-0"></span>**Medfølgende cd-rom (MFL-Pro Suite)**

Cd-rom'en indeholder følgende punkter:

## Windows®

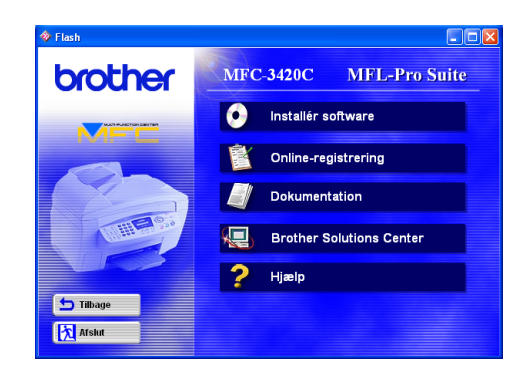

## Macintosh<sup>®</sup>

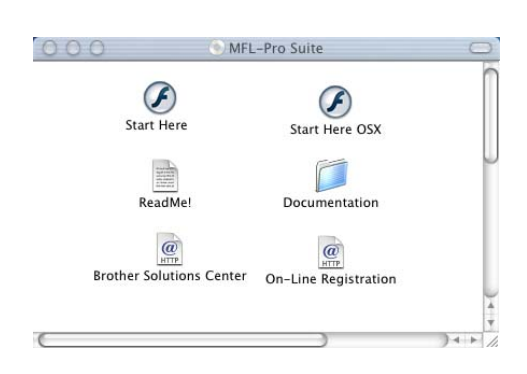

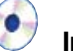

#### **Installér software**

Du kan installere printeren, PC FAX Send, scannerdrivere og forskellige hjælpeprogrammer, inkl. PaperPort® og TextBridge® OCR.

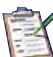

#### **Online-registrering**

Du får udpeget websiden Brother Product Registration Web Page til hurtig registrering af din MFC.

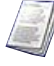

#### **Dokumentation**

Få vist brugsanvisning og anden dokumentation i PDF-format. (Fremvisningsprogram inkluderet)

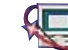

## **Brother Solutions Center**

Du kan få adgang til Brother Solutions Center, som er et websted, der indeholder information om dit Brother-produkt inkl. Ofte stillede spørgsmål (FAQs), brugsanvisning, driveropdateringer og tip til brug af maskinen.

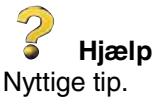

## **Start Here**

Du kan installere printerdriveren, scannerdriveren, PC-FAX Send og Presto! PageManager® til  $Mac OS<sup>®</sup> 8.6 - 9.2.$ 

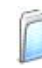

#### **Documentation**

Få vist brugsanvisning og anden dokumentation i PDF-format.

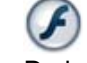

#### **Start Here OSX**

Du kan installere printerdriver, scannerdriver, PC-Fax Send, fjerninstallationsprogrammet og Presto! PageManager<sup>®</sup> til Mac OS<sup>®</sup> 10.1/10.2.1 eller nyere (Scanning understøttes ikke i Mac OS<sup>®</sup> 10.1).

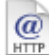

#### **Brother Solutions Center**

Du kan få adgang til Brother Solutions Center, som er et websted, der indeholder information om dit Brother-produkt inkl. Ofte stillede spørgsmål (FAQs), brugsanvisning, driveropdateringer og tip til brug af maskinen.

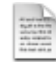

#### **ReadMe!**

Du kan få vigtig information og fejlfindingstip.

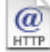

#### **On-Line Registration**

Du får udpeget websiden Brother Product Registration Web Page til hurtig registrering af din MFC.

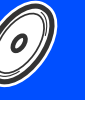

Opsætning af maskinen

Opsætning af<br>maskinen

Windows®

10.1/10.2.1 eller nyere

Følg instruktionerne på denne side til dit operativsystem.

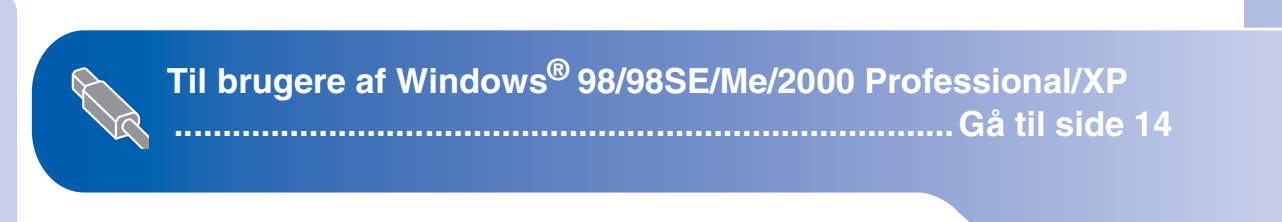

Macintosh<sup>®</sup>

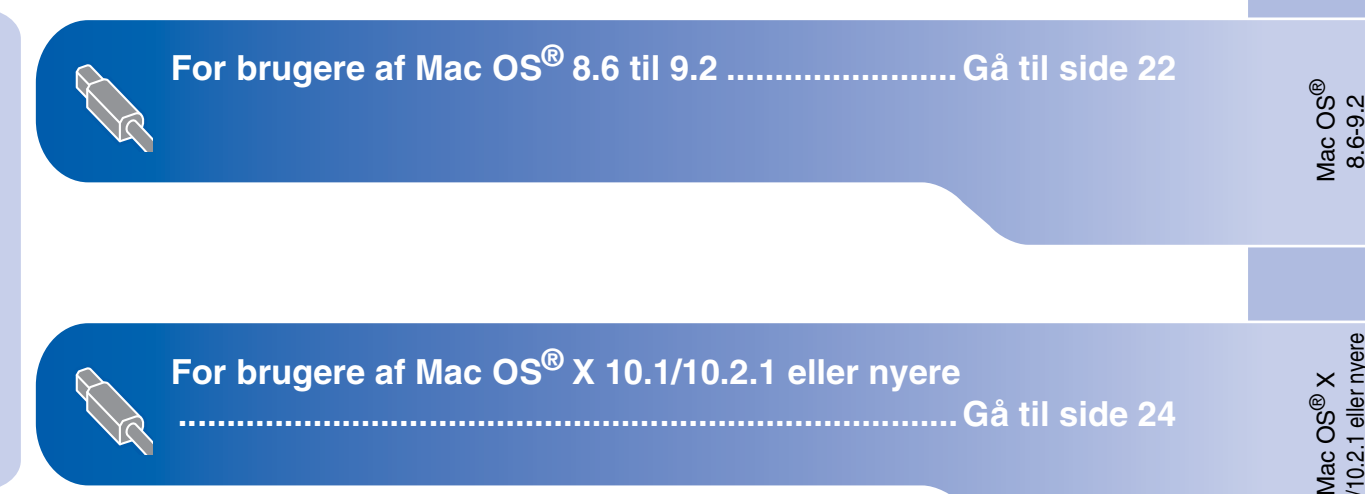

## <span id="page-15-1"></span><span id="page-15-0"></span>**Til brugere af Windows® 98/98SE/Me/2000 Professional/XP**

#### **Sørg for, at du har udført instruktionerne fra Trin 1 ["Opsætning af](#page-5-3)  [maskinen" på sider 4](#page-5-0) - 11.**

<span id="page-15-2"></span>**1** Sluk, og tag netledningen ud af stikkontakten, og afbryd forbindelsen mellem MFC'en og din computer, hvis du allerede har forbundet dem med et grænsefladekabel.

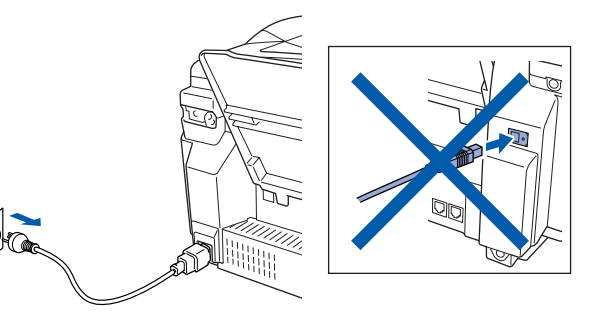

- Tænd computeren. (Med Windows® 2000 Professional/XP skal du logge på som administrator).
- 3 Sæt den medfølgende CD i CD-ROM-drevet. Hvis du får vist skærmbilledet med modelnavnet, skal du vælge din maskine. Hvis du får vist sprogskærmbilledet, skal du vælge dit sprog.

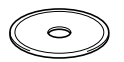

4 Cd-rom-hovedmenuen-vises. Klik på **Installér software**.

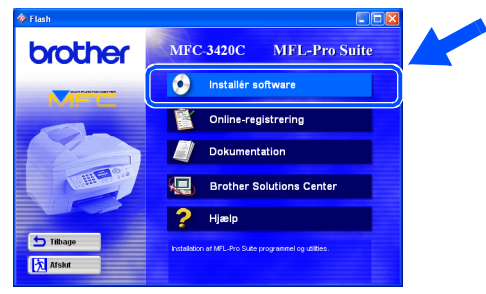

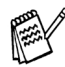

*Hvis dette vindue ikke vises, skal du bruge Windows® Stifinder til at køre programmet setup.exe fra rodmappen på Brother cdrom'en.*

5 Klik på **MFL-Pro Suite** i Hovedprogram.

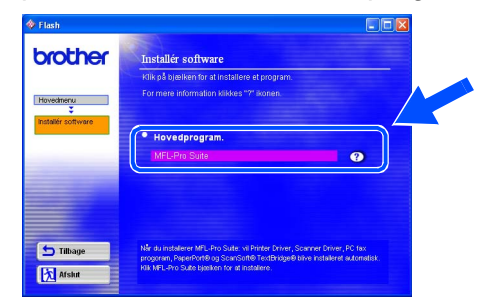

*MFL-Pro Suite indeholder printerdriver, scannerdriver, ScanSoft*® *PaperPort*®*, ScanSoft*® *TextBridge*®*, PC-FAX-software, Fjernopsætning og TrueType-skrifttyper. PaperPort*® *er et dokumenthåndteringsprogram til visning af indscannede dokumenter. ScanSoft*® *TextBridge*®*, der er integreret i PaperPort*®*, er et OCR-program, som konverterer et billede til tekst og sætter det ind i dit standard tekstbehandlingsprogram.*

#### 6 Klik på **Installér**.

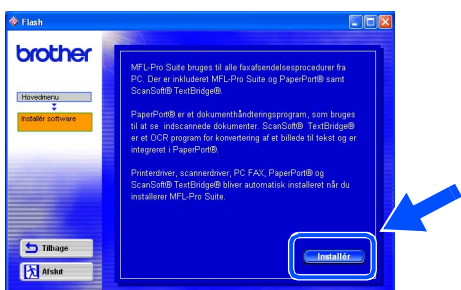

*Hvis du får vist følgende skærmbillede, skal du klikke på OK for at installere opdateringerne til Windows®. Når opdateringerne er installeret, genstartes din pc muligvis.* 

*Bemærk! Hvis computeren genstartes, fortsætter installationen automatisk.*  $n<sub>1</sub>$ 

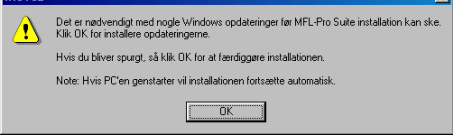

*Hvis installationen ikke fortsætter automatisk, skal du åbne installationsmenuen igen ved at dobbeltklikke på programmet setup.exe i rodmappen på Brother cd-rom'en og fortsætte fra Trin* 4*.*

Installation af driveren og softwaren

Windows<sup>®</sup>

**A** Når ScanSoft<sup>®</sup>-registreringsbilledet vises, skal du foretage dine valg og følge instruktionerne på skærmen.

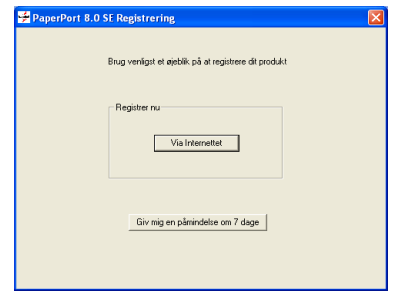

**12** Klik på Udfør for at afslutte installationen.

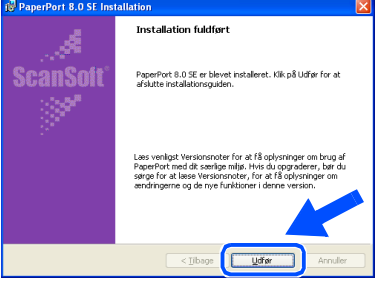

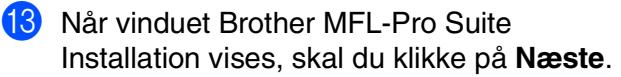

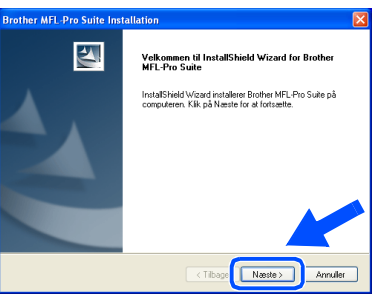

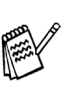

*Hvis der vises en fejlmeddelelse på dette sted i installationen, skal du først fjerne den. I menuen Start skal du vælge Programmer, Brother, MFL-Pro Suite, Fjern program og derefter følge instruktionerne på skærmen.*

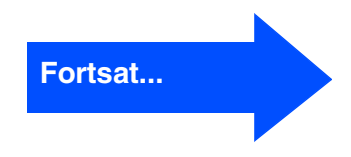

Når vinduet PaperPort<sup>®</sup> 8.0 SE Setup vises, skal du klikke på **Næste**.

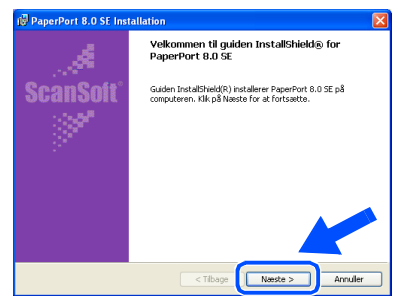

8 Når du har læst og godkendt ScanSoft®licensaftalen, skal du indtaste dine brugeroplysninger og klikke på **Næste**.

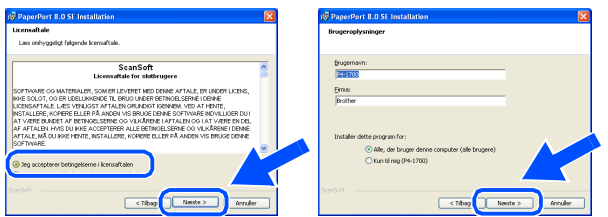

#### 9 Vælg **Standard**, og klik på **Næste**.

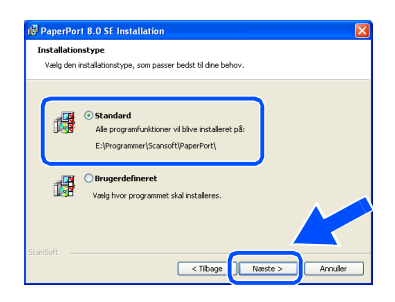

0 Klik på **Installér**, hvorefter PaperPort® installeres på computeren.

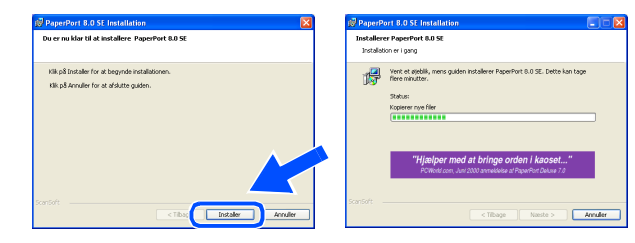

## **Til brugere af Windows® 98/98SE/Me/2000 Professional/XP**

14 Når vinduet med Licensaftale vises, skal du klikke på **Ja**, hvis du accepterer den, og gå videre til det næste skærmbillede.

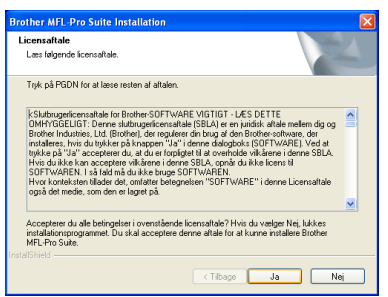

E Vælg **Standard**, og klik derefter på **Næste**. Programfilerne kopieres og installeres på computeren.

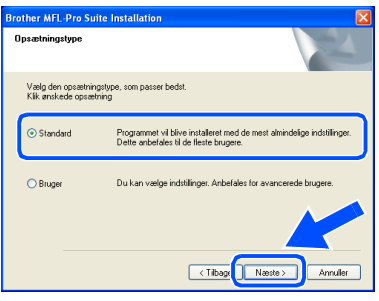

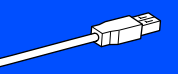

[Brugere af Windows](#page-18-1)<sup>®</sup> 98/98SE/Me  $\rightarrow$  Gå til side 17 Brugere af Windows[® 2000 Professional](#page-20-1)  → Gå til side 19 [Brugere af Windows](#page-22-1)® XP ➝ Gå til side 21

Opsætning af maskinen

Opsætning af<br>maskinen

## <span id="page-18-1"></span><span id="page-18-0"></span>**Kun for brugere af Windows® 98/98SE/Me**

## **Sørg for at følge instruktionerne i** 1 **til** E **på [sider 14](#page-15-2) - 16.**

**f 6** Når dette skærmbillede vises, skal du forbinde USB-grænsefladekablet til din pc, og derefter forbinde det til MFC'en.

Tænd MFC'en ved at sætte elledningen i.

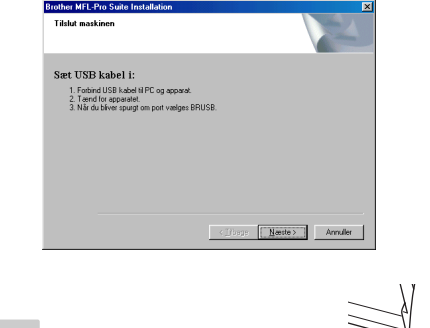

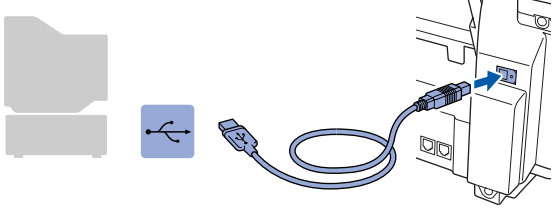

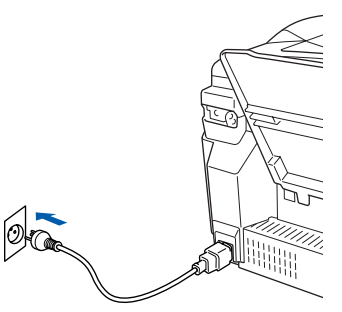

Det varer nogle få sekunder, før installationsskærmbilledet vises. Installationen af Brother-driverne starter automatisk. Følg instruktionerne på skærmen.

G Vælg **BRUSB: USB Printer Port**, og klik derefter på **Næste**.

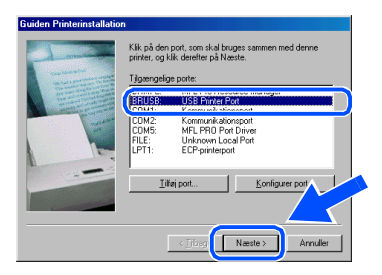

18 Acceptér standardprinternavnet ved at vælge **Ja**, og derefter klikke på **Næste**.

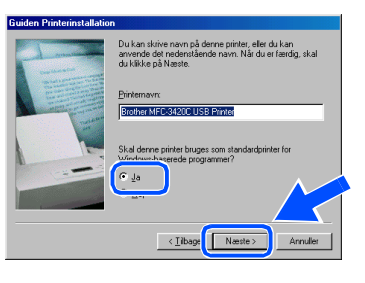

I Vælg **Ja (anbefales)**, og klik derefter på **Udfør**. Der udskrives en testside, så du kan kontrollere udskriftskvaliteten.

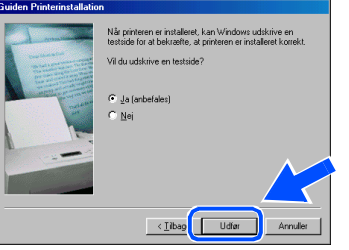

Hvis testsiden udskrives korrekt, skal du klikke på **Ja**. Hvis du klikker på **Nej**, skal du følge meddelelserne på skærmen for at løse problemet.

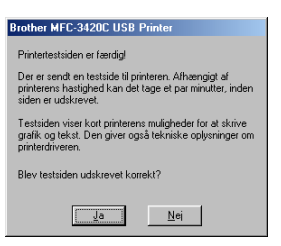

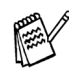

*Hvis filen README, der vises i trin <sup>2</sup><sup>1</sup> vises, skal du lukke den og klikke på Udfør, når siden er udskrevet.*

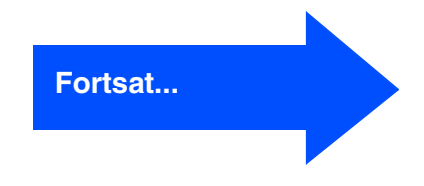

## **Til brugere af Windows® 98/98SE/Me/2000 Professional/XP**

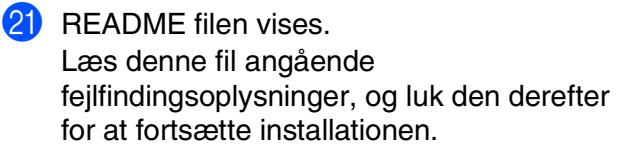

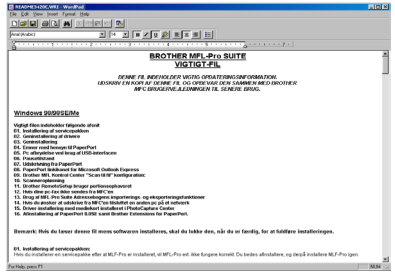

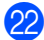

22 Klik på Udfør for at genstarte computeren.

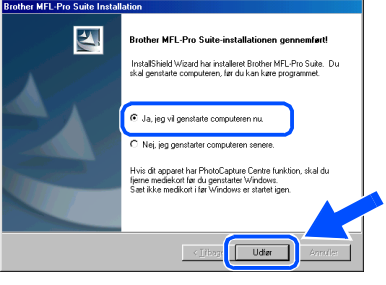

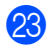

**23** Når computeren er genstartet, skal du klikke på **Ja** for at få startet Control Center, hver gang Windows<sup>®</sup> startes. Kontrol Center vises som et ikon på proceslinjen. Hvis du klikker på **Nej**, deaktiveres Scantasterne på MFC'en.

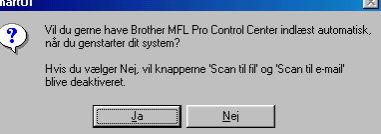

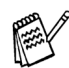

*Selvom du vælger Nej, kan du senere starte Brother Control Center for at bruge tasten Scan ved at dobbeltklikke på ikonet Smart UI på skrivebordet. Herved startes Brother Control Center på proceslinjen. Se Automatisk start af Brother Control Center, Kapitel 4 i dokumentationen (brugsanvisning software) på cd-rom'en.*

**Driverne til Brother PC-FAX, printer og scanner er installeret, og installationen er nu færdig.**

Windows®

Opsætning af maskinen

Opsætning af<br>maskinen

Installation af driveren og softwaren

Installation af driveren og softwaren

## <span id="page-20-1"></span><span id="page-20-0"></span>**Sørg for at følge instruktionerne i** 1 **til** E **på [sider 14](#page-15-2) - 16. Kun for brugere af Windows® 2000 Professional**

**fo** Når dette skærmbillede vises, skal du forbinde USB-grænsefladekablet til din pc, og derefter forbinde det til MFC'en.

Tænd MFC'en ved at sætte elledningen i.

 $\boxed{\fbox{\texttt{Moste}}\gtrsim\qquad \qquad \text{Anndler}}$ 

U

**Renthov MEL-B** anana.<br>Titulus

> Sæt USB kabel i: 1. Forbind USB kabel til PC og appara<br>2. Tænd for apparatet.

Det varer nogle få sekunder, før installationsskærmbilledet vises.

skærmen.

 $[@r]$ 

Installationen af Brother-driverne starter automatisk. Følg instruktionerne på

#### G Hvis dialogboksene **Digital signatur blev ikke fundet** vises, skal du klikke på **Ja** for at installere driveren.

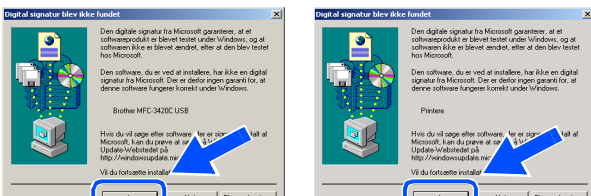

18 README filen vises.

Læs denne fil angående fejlfindingsoplysninger, og luk den derefter for at fortsætte installationen.

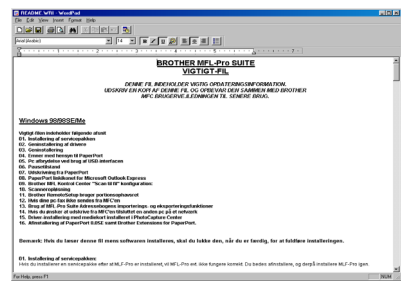

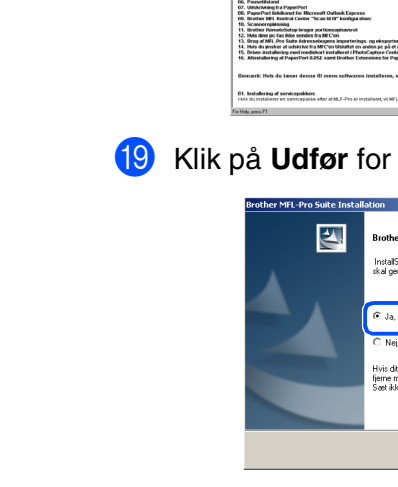

#### **IS** Klik på **Udfør** for at genstarte computeren.

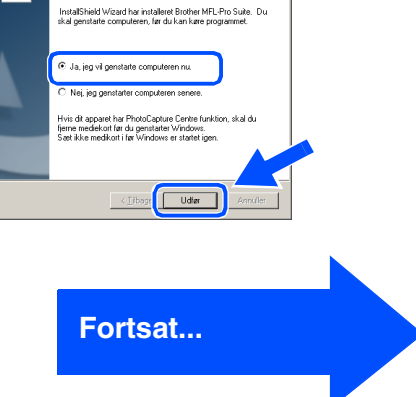

## **Til brugere af Windows® 98/98SE/Me/2000 Professional/XP**

20 Når computeren er genstartet, skal du klikke på **Ja** for at få startet Control Center, hver gang Windows® startes. Kontrol Center vises som et ikon på proceslinjen. Hvis du klikker på **Nej**, deaktiveres Scantasterne på MFC'en.

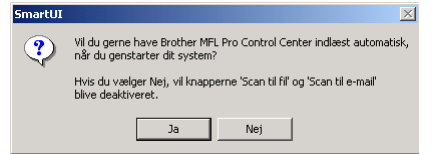

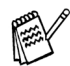

*Selvom du vælger Nej, kan du senere starte Brother Control Center for at bruge tasten Scan ved at dobbeltklikke på ikonet Smart UI på skrivebordet. Herved startes Brother Control Center på proceslinjen. Se Automatisk start af Brother Control Center, Kapitel 4 i dokumentationen (brugsanvisning software) på cd-rom'en.*

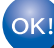

**Driverne til Brother PC-FAX, printer og scanner er installeret, og installationen er nu færdig.**

Installation af driveren og softwaren

## <span id="page-22-1"></span><span id="page-22-0"></span>**Kun for brugere af Windows® XP**

## **Sørg for at følge instruktionerne i** 1 **til** E **på [sider 14](#page-15-2) - 16.**

**fo** Når dette skærmbillede vises, skal du forbinde USB-grænsefladekablet til din pc, og derefter forbinde det til MFC'en.

Tænd MFC'en ved at sætte elledningen i.

# Sæt USB kabel i

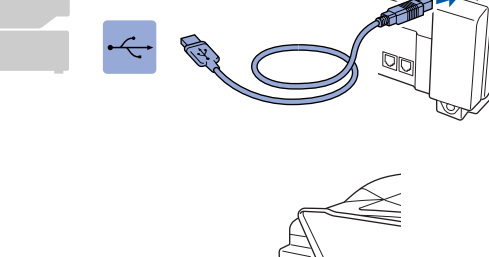

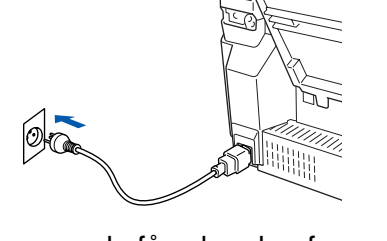

Det varer nogle få sekunder, før installationsskærmbilledet vises. Installationen af Brother-driverne starter automatisk. Installationsskærmbillederne vises et ad gangen, så vent lidt.

**G** README filen vises.

Læs denne fil angående fejlfindingsoplysninger, og luk den derefter for at fortsætte installationen.

# n<br>Elektrolektrolektrolektrolektrolektrolektrolektrolektrolektrolektrolektrolektrolektrolektrolektrolektrolektrol BROTHER MFL-Pro SUITE DENNE FIL INDEHOLDER VIGTIG OPDATERINGSINFORMATION.<br>N EN KOPI AF DENNE FIL OG OPDEVAR DEN SAMMEN MED DE

#### **18** Klik på Udfør for at genstarte computeren.

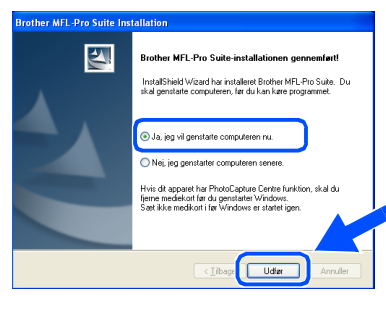

 $OKI)$ 

#### **Driverne til Brother PC-FAX, printer og scanner er installeret, og installationen er nu færdig.**

## <span id="page-23-0"></span>**For brugere af Mac OS® 8.6 til 9.2**

#### **Sørg for, at du har udført instruktionerne fra Trin 1 ["Opsætning af](#page-5-3)  [maskinen" på sider 4](#page-5-0) - 11.**

<sup>1</sup> Sluk, og tag netledningen ud af stikkontakten, og afbryd forbindelsen mellem MFC'en og din Macintosh, hvis du allerede har forbundet dem med et grænsefladekabel.

7 Forbind USB-grænsefladekablet til din Macintosh®, og forbind det derefter til MFC'en.

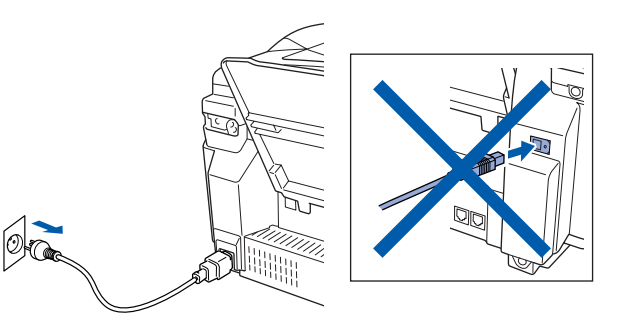

- Tænd din Macintosh<sup>®</sup>.
- 3 Sæt den medfølgende CD i CD-ROM-drevet.

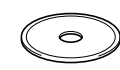

4 Dobbeltklik på ikonet **Start Here** for at installere printer-, scanner- og PC-FAX Send-driveren. Hvis du får vist sprogskærmbilledet, skal du vælge dit sprog.

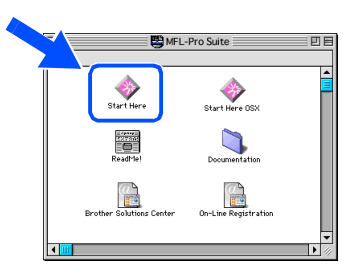

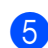

5 Klik på **MFL-Pro Suite** for at installere.

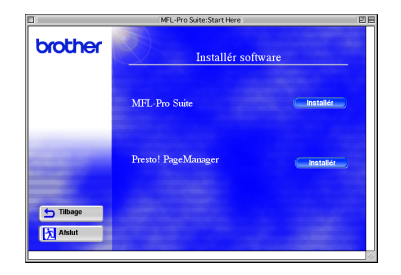

6 Følg instruktionerne på skærmen, og genstart din Macintosh®.

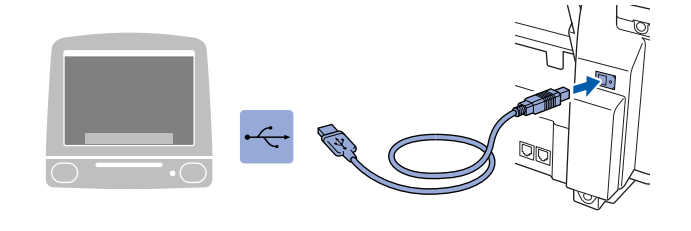

**Du må ikke forbinde MFC'en til en USB-port på et tastatur eller en USBhub uden strømforsyning.**

Tænd MFC'en ved at sætte elledningen i.

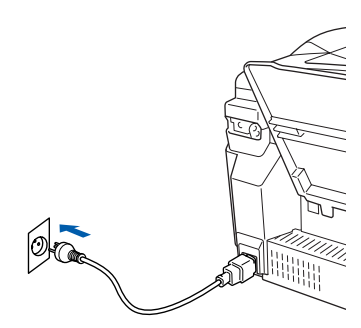

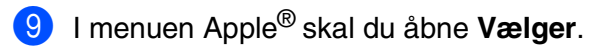

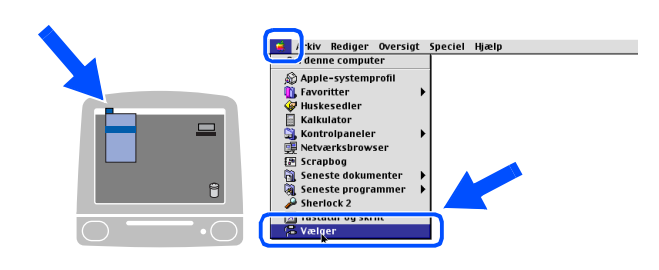

Macintosh<sup>®</sup>

0 Klik på ikonet **Brother Ink**, som du har installeret. I højre side af **Vælger** skal du vælge den printer, som du vil udskrive på. Luk **Vælger**.

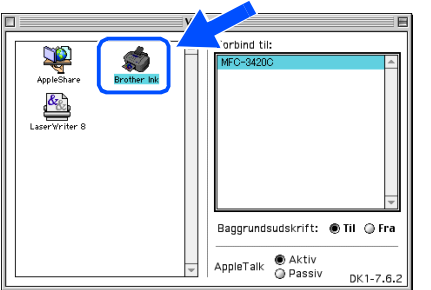

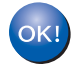

**Driverne til Brother PC-FAX, printer og scanner er installeret.**

<sup>4</sup> Hvis du vil installere Presto! PageManager<sup>®</sup> skal du klikke på ikonet **Presto! PageManager**® og følge instruktionerne på skærmen.

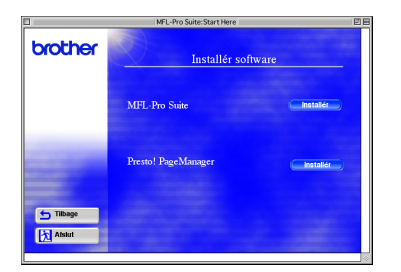

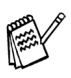

*Du kan nemt scanne, dele og organisere fotografier og dokumenter ved hjælp af Presto! PageManager®.*

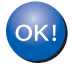

**Presto! PageManager® er installeret, og installationen er nu færdig.**

Mac OS<sup>®</sup><br>8.6-9.2

Installation af driveren og softwaren

Installation af driveren og softwaren

## <span id="page-25-0"></span>**For brugere af Mac OS® X 10.1/10.2.1 eller nyere**

#### **Sørg for, at du har udført instruktionerne fra Trin 1 ["Opsætning af](#page-5-3)  [maskinen" på sider 4](#page-5-0) - 11.**

<sup>1</sup> Sluk, og tag netledningen ud af stikkontakten, og afbryd forbindelsen mellem MFC'en og din Macintosh, hvis du allerede har forbundet dem med et grænsefladekabel.

7 Forbind USB-grænsefladekablet til din Macintosh®, og forbind det derefter til MFC'en.

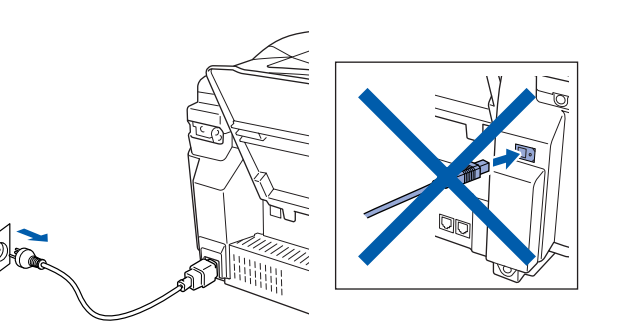

Tænd din Macintosh<sup>®</sup>.

3 Sæt den medfølgende CD i CD-ROM-drevet.

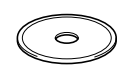

4 Dobbeltklik på mappen **Start Here OSX** for at installere printerdriveren, scannerdriveren, Brother PC-FAX Send og fjerninstallationsprogrammet. Hvis du får vist sprogskærmbilledet, skal du vælge dit sprog.

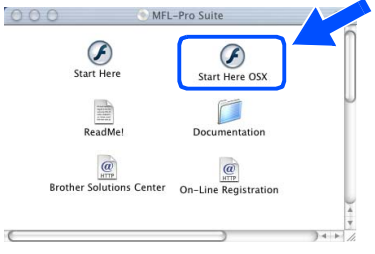

5 Klik på **MFL-Pro Suite** for at installere.

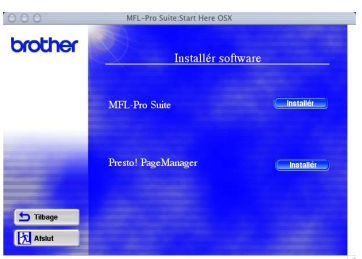

6 Følg instruktionerne på skærmen, og genstart din Macintosh®.

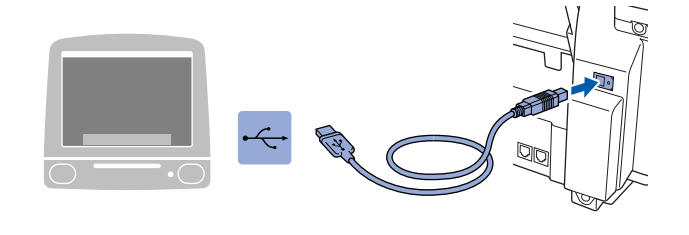

**Du må ikke forbinde MFC'en til en USB-port på et tastatur eller en USBhub uden strømforsyning.**

Tænd MFC'en ved at sætte elledningen i.

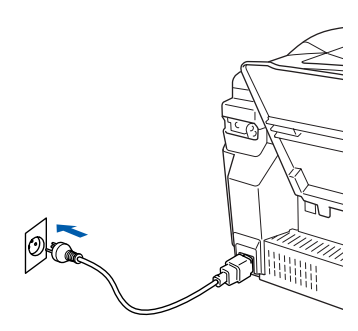

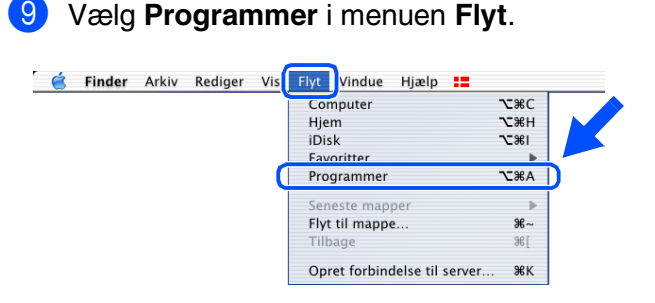

0 Åbn mappen **Utilities** (Hjælpeprogrammer).

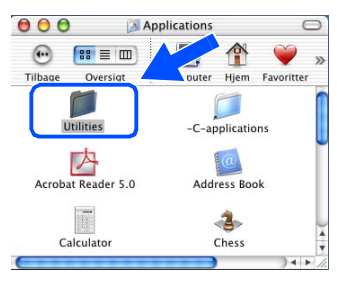

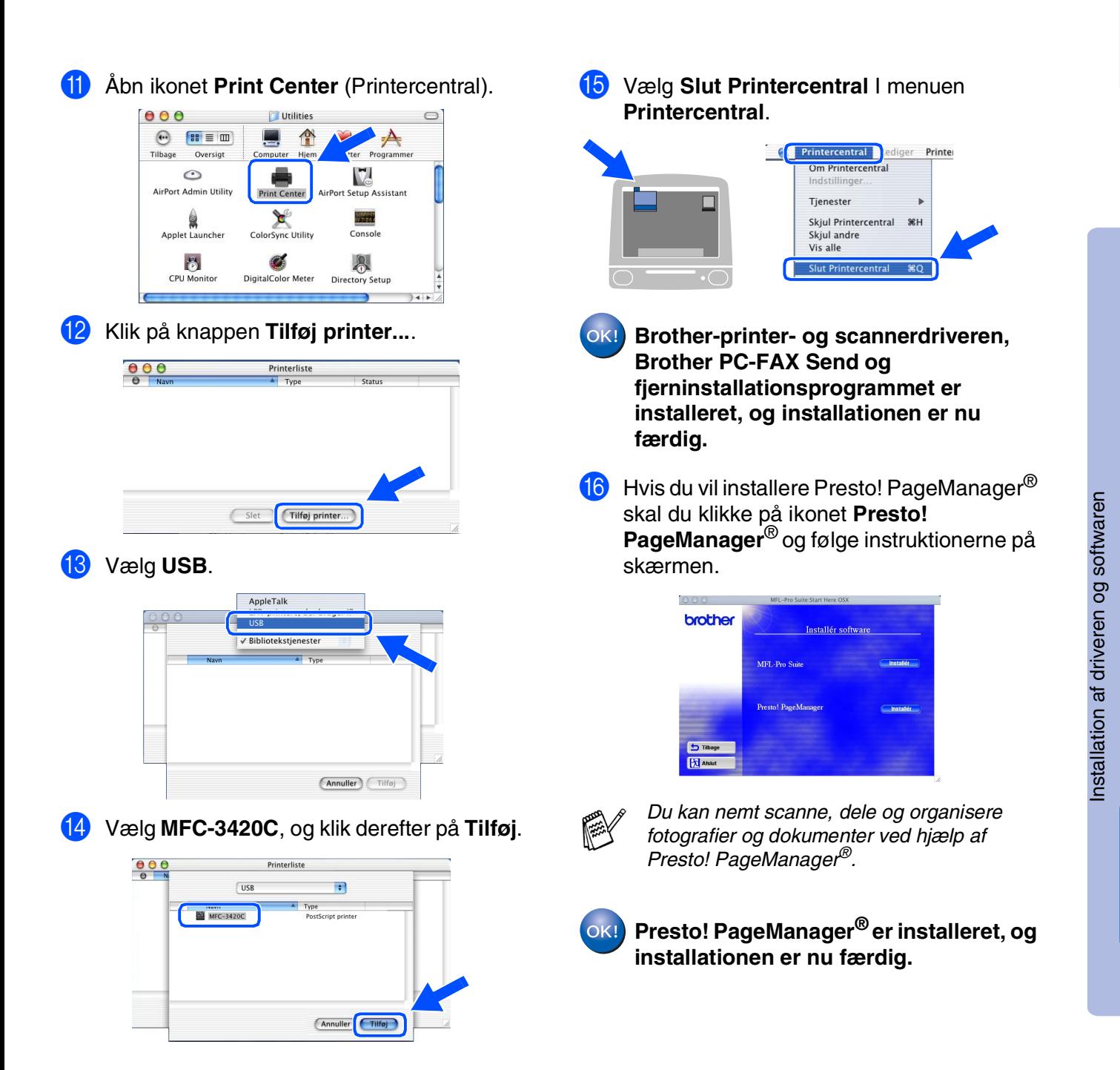

Mac OS

10.1/10.2.1 eller nyere

10.1/10.2.1 eller nyere

® X

## **Forbrugsstoffer til udskiftning**

#### **Blæk**

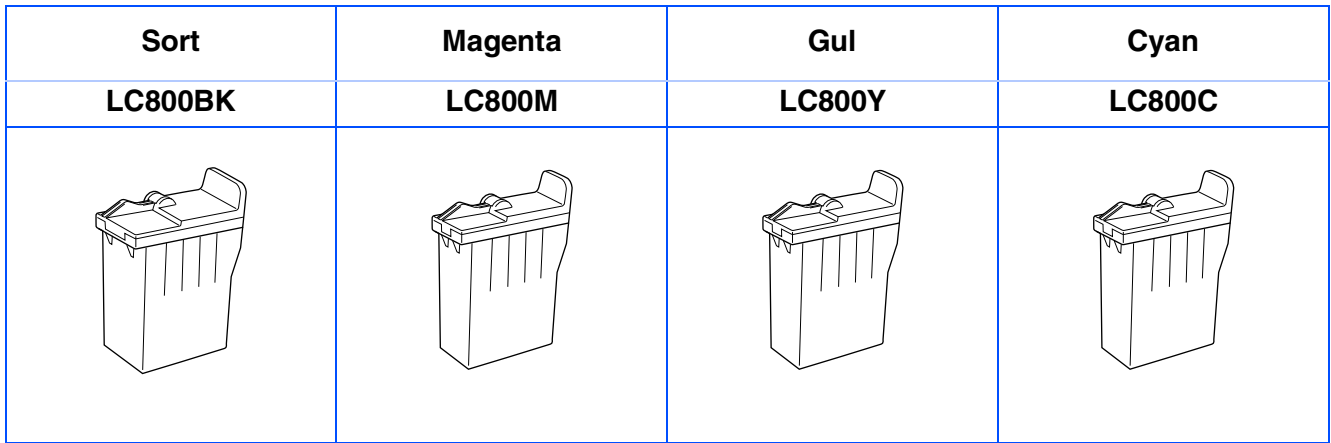

#### **Varemærker**

Brother-logoet er et registreret varemærke tilhørende Brother Industries, Ltd.

Brother er et registreret varemærke tilhørende Brother Industries, Ltd.

Multi-Function Link er et registreret varemærk ejet af Brother International Corporation.

© Copyright 2003 Brother Industries, Ltd. Alle rettigheder forbeholdes.

Windows, Microsoft og MS-DOS er registrerede varemærker ejet af Microsoft i USA og andre lande.

Macintosh er et registreret varemærke ejet af Apple Computer, Inc.

PaperPort og TextBridge er registrerede varemærker tilhørende ScanSoft, Inc.

Presto! PageManager er et registreret varemærke ejet af NewSoft Technology Corporation.

Hvert eneste selskab, hvis softwaretitler nævnes i denne brugsanvisning, har en softwarelicensaftale specielt for dets mærkebeskyttede programmer.

**Alle andre varemærker og produktnavne, nævnt i denne brugsanvisning, er registrerede varemærker ejet af deres respektive selskaber.**

#### **Kompilering og publikation**

Under overvågning af Brother Industries Ltd. er denne brugsanvisning blevet kompileret og publiceret til at dække de nyeste produktbeskrivelser og specifikationer.

Indholdet af denne brugsanvisning og specifikationerne for dette produkt er underlagt ændringer uden varsel. Brother forbeholder sig ret til at foretage ændringer uden varsel i specifikationerne og materialet indeholdt heri og vil ikke være ansvarlig for nogen skade (inklusive følgeskade) som følge af tillid til det præsenterede materiale, inklusive, men ikke begrænset til, typografiske fejl og andre fejl i forbindelse med publikationen. Dette produkt er designet til brug i et professionelt miljø.

©2003 Brother Industries, Ltd.

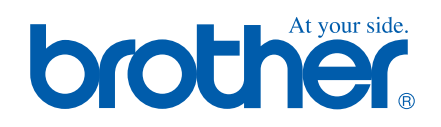